# **Handbuch für Radler Online-Radelkalender**

Stand: 10. Juni 2014

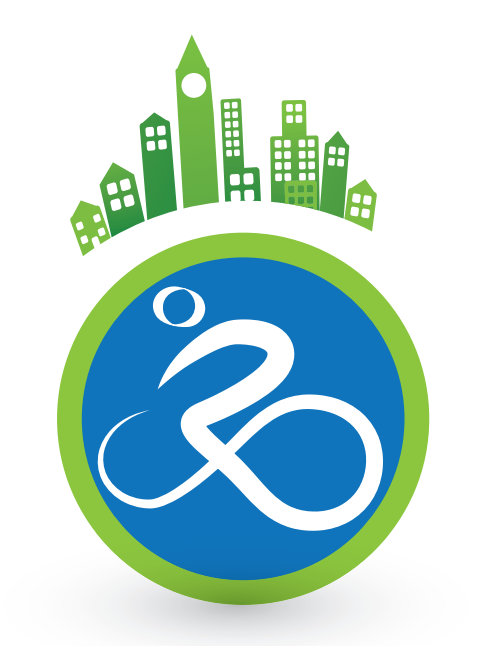

# STADTRADELN Radeln für ein gutes Klima

Eine Kampagne des

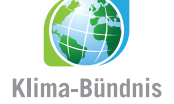

# Einleitung und Inhalt

Dieses Handbuch richtet sich an die Teilnehmer beim STADTRADELN. Es ermöglicht ihnen den Online-Radelkalender für ihr Benutzerkonto zu verwalten.

Es umfasst folgende Kapitel:

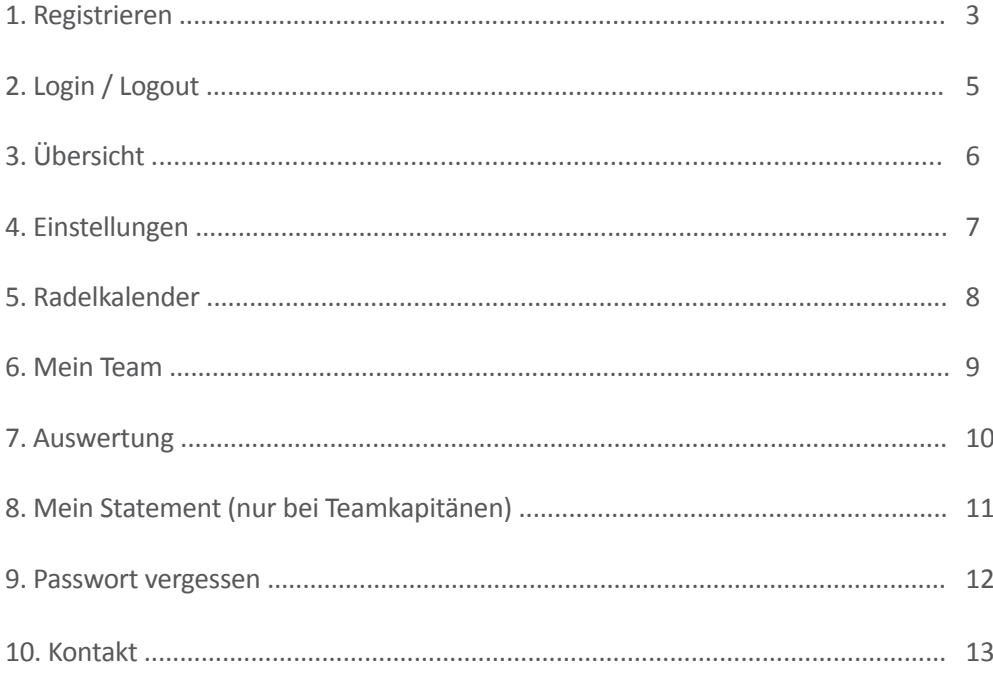

In Textstellen, in denen die männliche Form (z. B. Radler) verwendet wird, dient dies lediglich der sprachlichen Vereinfachung und impliziert gleichermaßen die weibliche Form (Radlerin).

### 1. Registrieren

Damit Sie am STADTRADELN teilnehmen können, müssen Sie sich zunächst einmalig registrieren. Bitte beachten Sie, dass die Benutzerdaten des Vorjahres noch gültig sind.

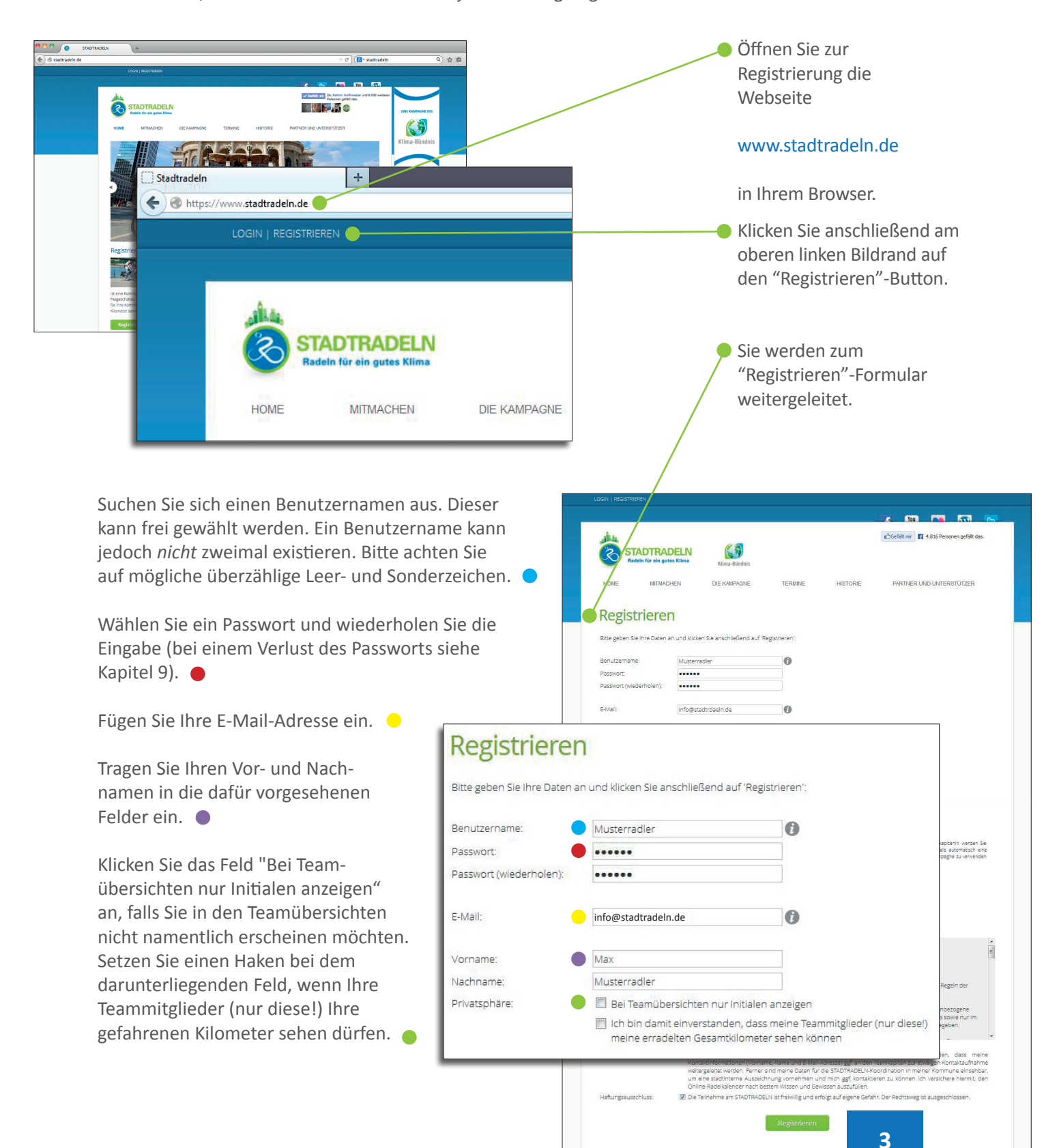

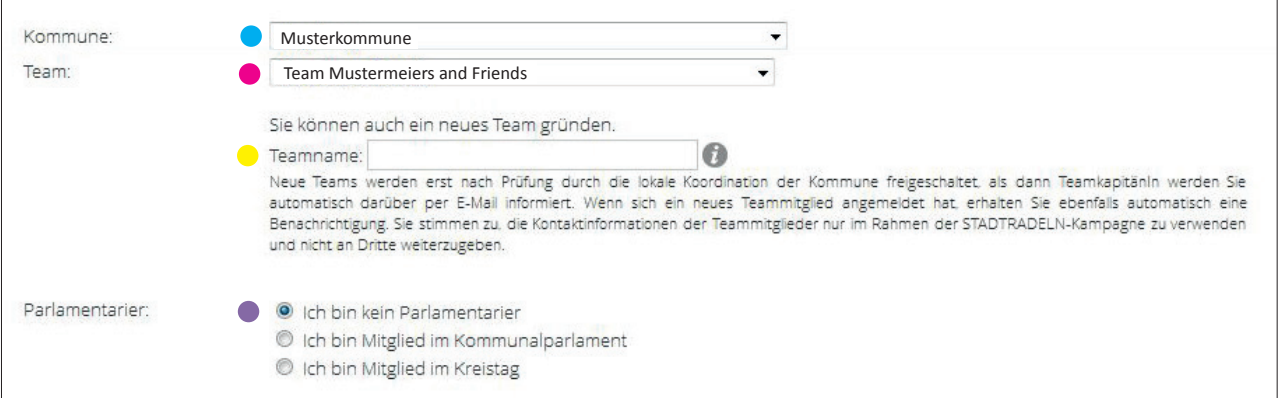

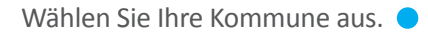

**Klimaschutz ist Teamarbeit:** Sie müssen sich daher einem Team zuordnen. Dieses wird von der lokalen Koordination Ihrer Kommune vorab überprüft und dann freigeschaltet. Erst danach kann sich dem Team angeschlossen werden.

**Team gründen:** Wenn Sie selbst ein Team gründen und als Teamkapitän fungieren wollen, tragen Sie den Teamnamen in das dafür vorgesehene Feld ein. Neue Teams werden von Ihrer lokalen Koordination freigeschaltet. Als Teamkapitän werden Sie darüber automatisch per E-Mail informiert. Wenn sich ein neues Teammitglied registriert hat, erhalten Sie ebenfalls automatisch eine Benachrichtigung.

### **Bitte beachten Sie:** Sie stimmen als Teamkapitän zu, die Kontaktinformationen von Team mitgliedern nur im Rahmen der STADTRADELN-Kampagne zu nutzen und nicht an Dritte weiterzugeben.

Wählen Sie aus den drei Optionen:

Ich bin kein Parlamentarier Ich bin Mitglied im Kommunalparlament Ich bin Mitglied im Kreistag

Diese Angabe ist entscheidend für die Kategorie "Fahrradaktivstes Kommunalparlament", die deutschlandweit ausgezeichnet wird. Bestätigen Sie zuletzt noch die Datenschutzbestimmungen und den Haftungsausschluss durch Anklicken der nebenstehenden Boxen. Um Ihre Registrierung abzuschließen, klicken Sie den grünen "Registrieren"-Button am unteren Bildrand.

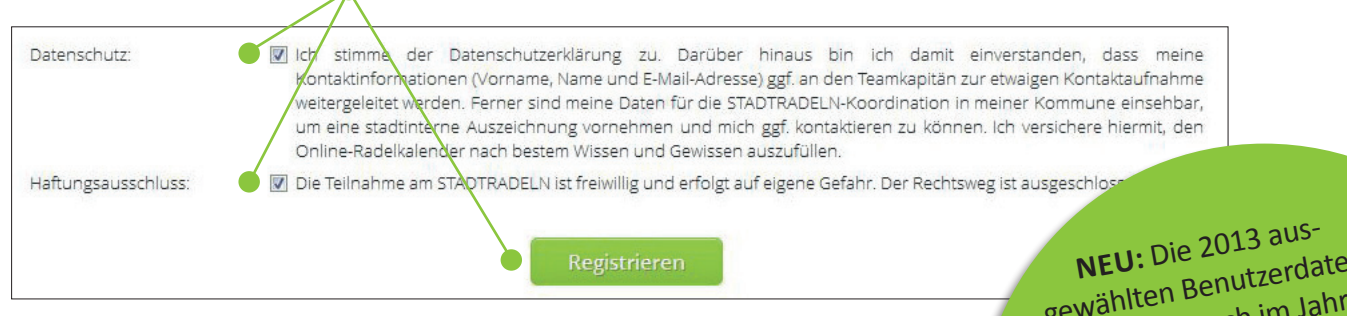

Sie erhalten anschließend eine automatische E-Mail mit einem Bestätigungslink. Danach können Sie sich mit Ihren Benutzerdaten in den Online-Radelkalender www.stadtradeln.de/radlerbereich.html einloggen.

gewählten Benutzerdaten behalten auch im Jahr 2014 ihre Gültigkeit, d. h. eine erneute Registrierung entfällt.

# 2. Login / Logout

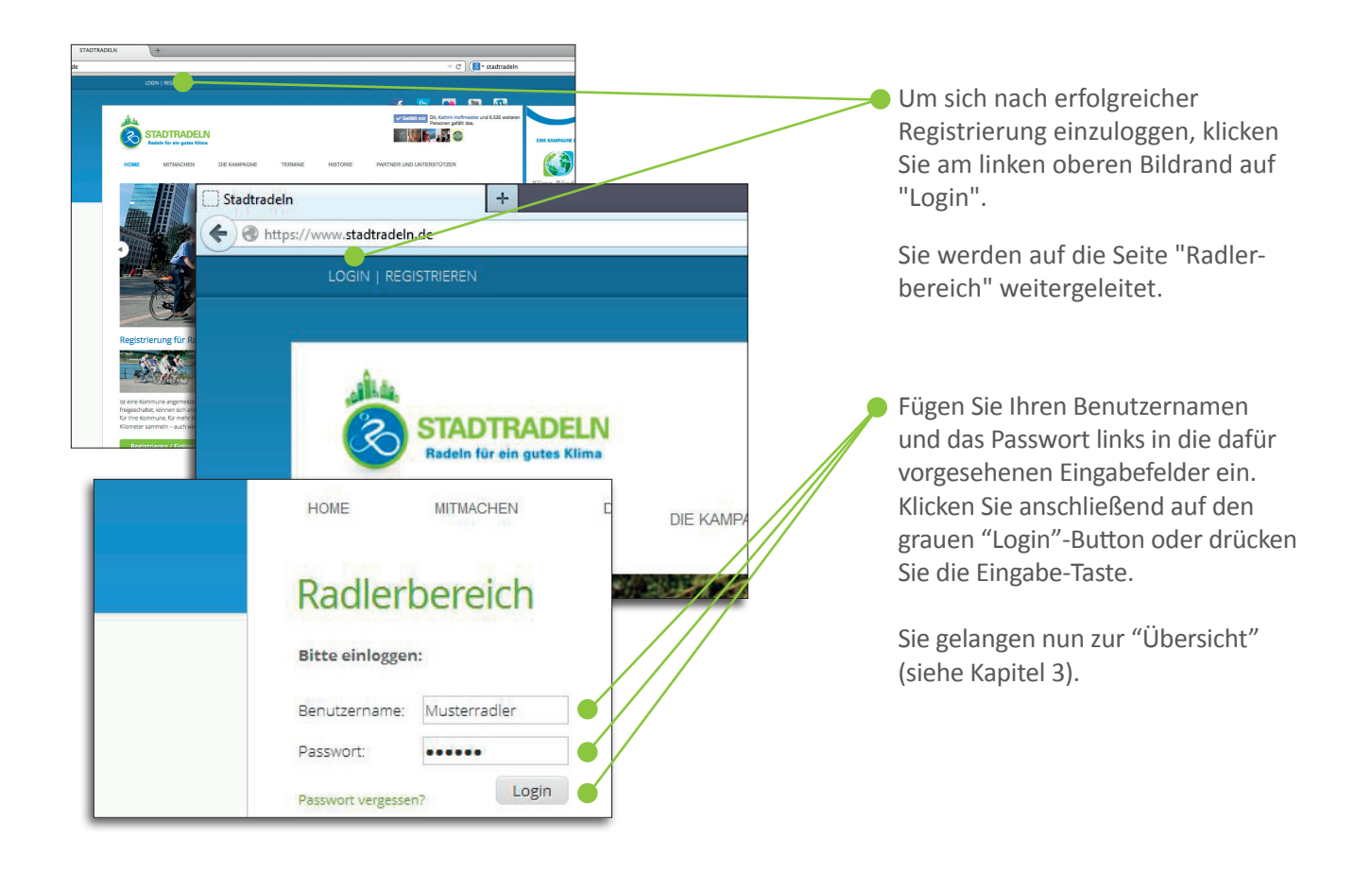

Zum Ausloggen bzw. Abmelden aus dem Online-Radelkalender klicken Sie in der Navigatiosleiste rechts auf "Logout". Bei erfolgtem Ausloggen gelangen Sie zurück zum Ausgangspunkt, dem "Radlerbereich".

### Übersicht Radelkalender Auswertung Mein Team Weiterempfehlen Einstellungen

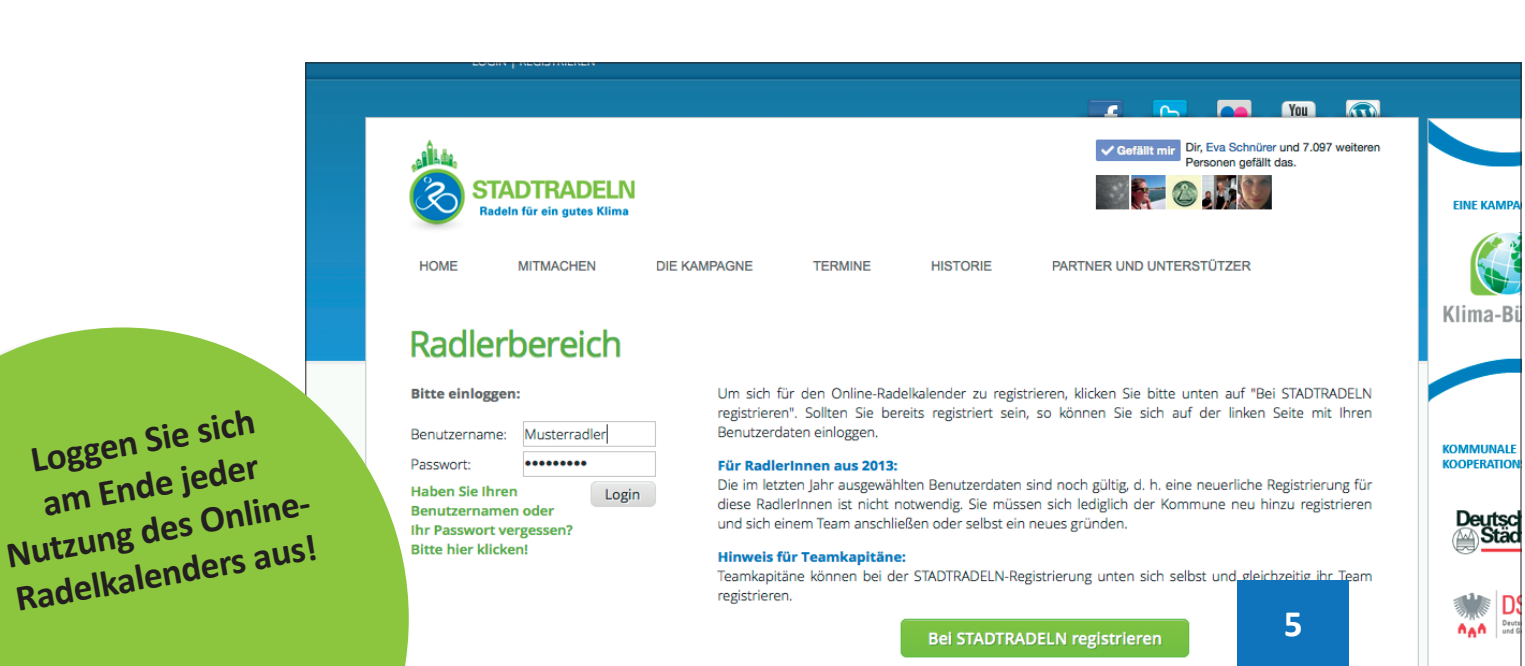

Logout

# 3. Übersicht

**Mein Radelkalender** 

Die Übersichts-Seite ist der "zentrale Platz" des Online-Radelkalenders. Die in grün gehaltenen Kategorien bieten folgende Weiterleitungen zur Auswahl:

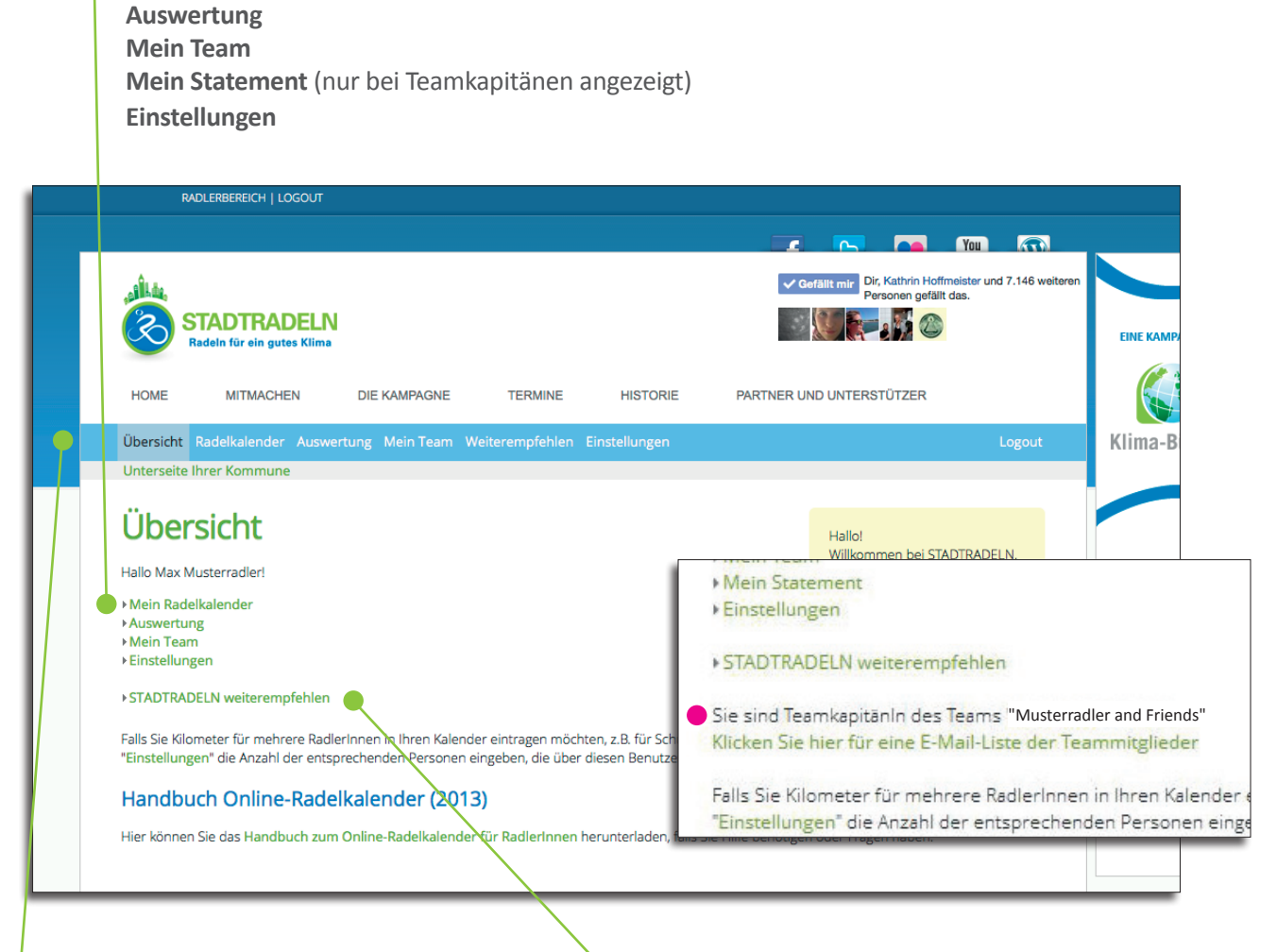

Durch das Anklicken der Kategorien werden Sie auf die entsprechende Seite weitergeleitet. Sie können jedoch auch über die in hellblau gehaltene Navigationsleiste die Seite wechseln.

Um STADTRADELN per E-Mail weiterzuempfehlen und die Kilometerzahl in die Höhe zu treiben, klicken Sie auf den Link "STADTRADELN weiterempfehlen".

Hier bietet sich Ihnen die Möglichkeit, einen vorgefertigten Einladungstext an von Ihnen gewählte E-Mail-Adressen zu senden.

### **Nur bei Teamkapitänen:**

Um die Teammitglieder zu kontaktieren und während des STADTRADELNS weiter zu motivieren, können Teamkapitäne eine E-Mail-Liste aller Teammitglieder abrufen. Klicken Sie den grünen Link, um eine solche Liste zu speichern.

# 4. Einstellungen

Unter "Einstellungen" können Sie Ihre persönlichen Angaben verwalten, das Passwort ändern sowie ggf. das Team wechseln, in dem Sie mitradeln möchten.

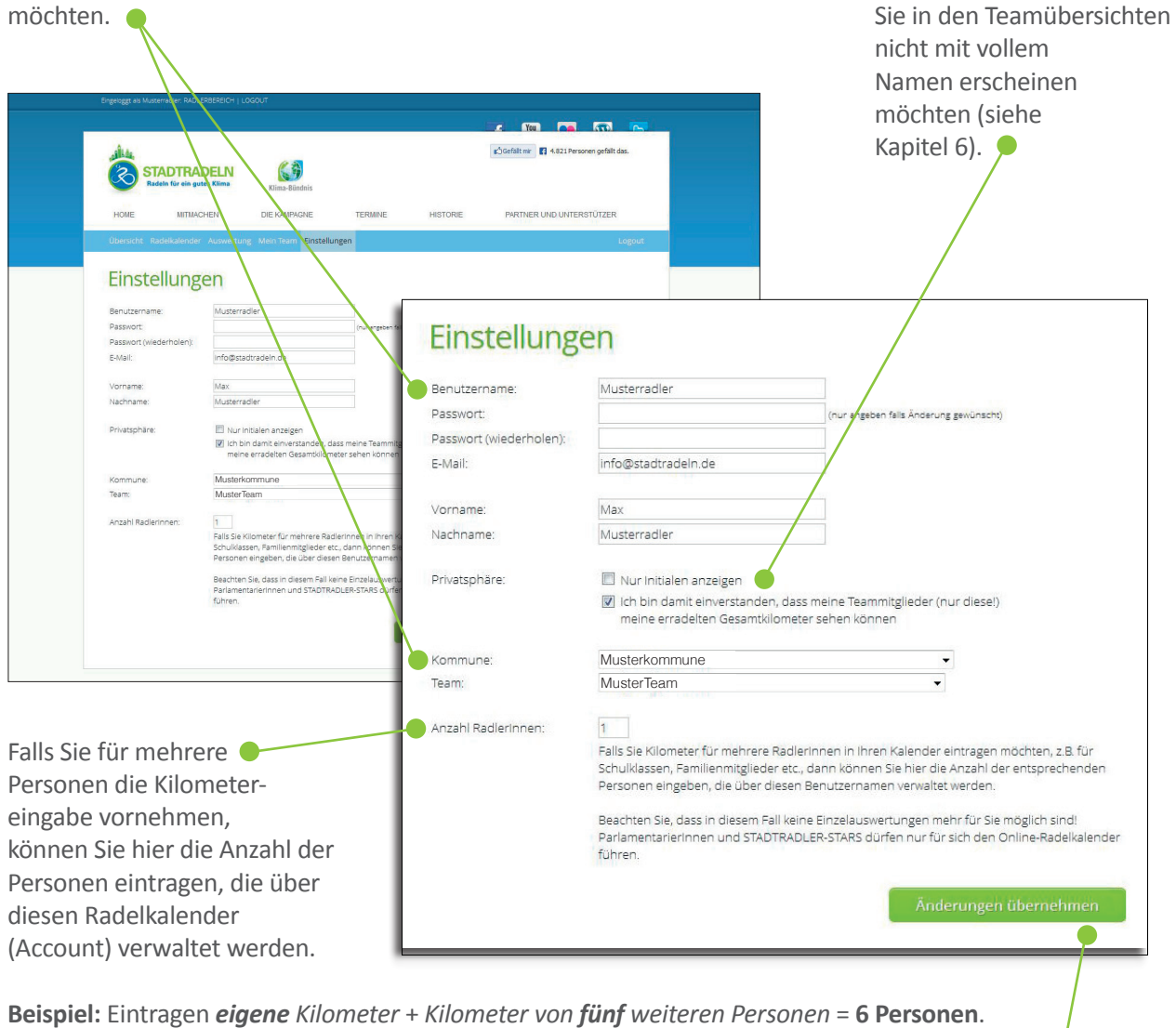

Um Ihre Eintragungen abschließend zu speichern, klicken Sie auf "Änderungen übernehmen".  $\bullet$ 

**Bitte beachten Sie:** Tragen Sie Kilometer für mehrere Radler über **einen** Account ein (z. B. für Schulklassen, Familienmitglieder etc.), ist keine Einzel wertung möglich, da die Kilometer nicht einzeln zuordenbar sind. Somit müssen Parlamentarier und STADTRADLER-STARS den Online-Radelkalender nur für sich führen!

Klicken Sie die Box "Nur Initialen anzeigen" an, falls

### 5. Radelkalender

In den Radelkalender tragen Sie Ihre gefahrenen Kilometer ein. Diese gehen in die Auswertungen der verschiedenen Kategorien ein.

Der Radelkalender wird am ersten Tag der Aktion in Ihrer Kommune automatisch freigeschaltet.

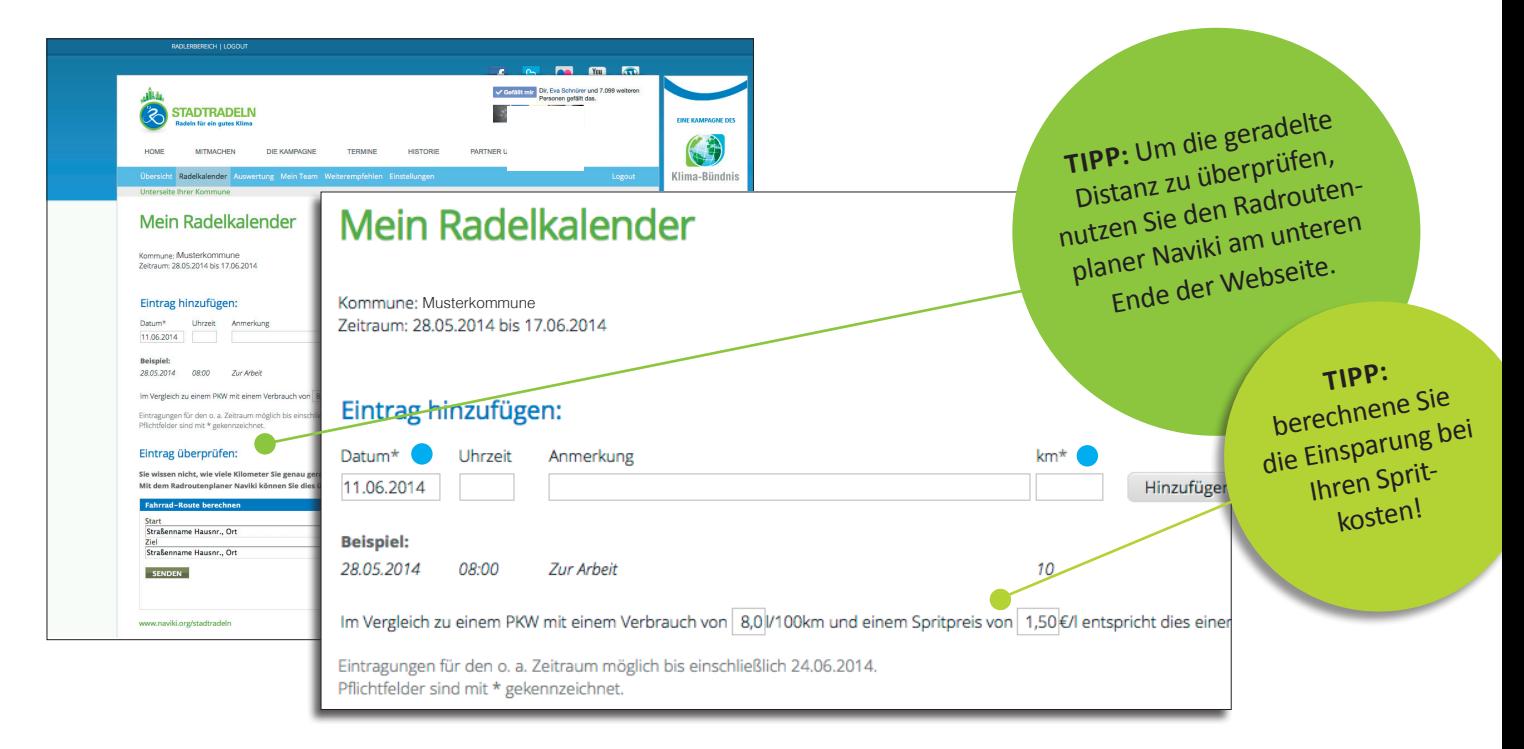

Tragen Sie unter "Eintrag hinzufügen" Ihre Radler-Daten ein. Sie können "Datum", "Uhrzeit" und "Kilometer" angeben und in "Anmerkung" z. B. die Wegstrecke betiteln. Diese Angaben sind nicht öffentlich sichtbar. Die mit einem Stern (\*) gekennzeichneten Felder sind Pflichtfelder.  $\bullet$ 

**Kilometereintragungen für mehrere Personen:** Sind bei der Anzahl der Radler unter "Einstellungen" mehrere Personen angegeben (siehe Kapitel 4), erscheint als Zusatz das Pflichtfeld "Radler". Geben Sie dort die Anzahl der Radler an, die die eingetragenen Kilometer als Gesamtsumme erradelt haben.

### **Beispiel:** RadlerA = 5km / RadlerB = 10km / RadlerC = 15km → Radler 3 mit 30 Km

Die Datumsvorgabe kann überschrieben werden. Alle Angaben können nachträglich gelöscht oder geändert werden. Durch Anklicken von "Hinzufügen" werden die Eintragungen gespeichert und die Kilometer Ihrem Team und Ihrer Kommune gutgeschrieben.

Möchten Sie den "administrativen Aufwand" gering halten, tragen Sie spätestens am Ende einer jeden STADTRADELN-Woche **einen** Eintrag mit **einer** Gesamtsumme ein.

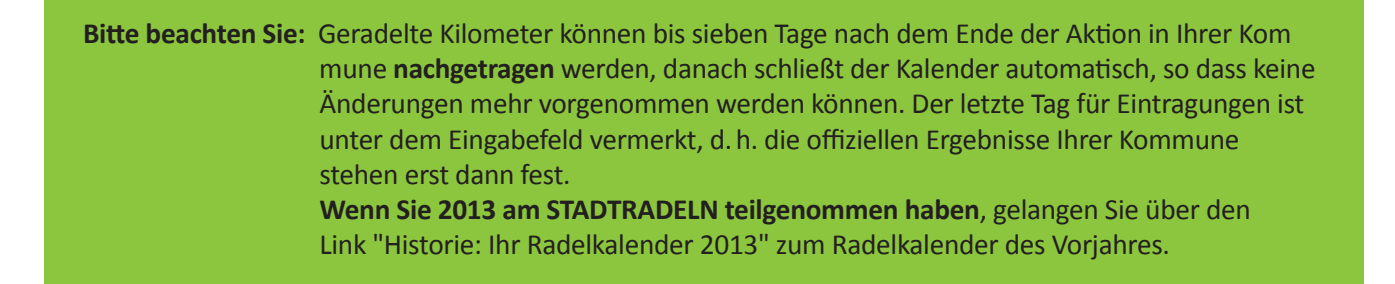

### 6. Mein Team

Unter der Rubrik "Mein Team" können Sie sich Ihre Teammitglieder anzeigen lassen. Die geradelten Kilometer werden in der mittleren Spalte als Balkendiagramm dargestellt. Auf der rechten Seite ist die Distanz in Kilometern sowie die Menge des vermiedenen CO<sub>2</sub> angezeigt.

Radler, bei denen nur die Initialen angezeigt werden, haben (wie in Kapitel 4 beschrieben) die Box "Nur Initialen anzeigen" angeklickt. Ergebnisse werden nur bei Radlern aufgeführt, die unter "Einstellungen" die Anzeige Ihrer geradelten Gesamtkilometer für Ihr Team freigegeben haben.

Ferner können Teamkapitäne eine E-Mail-Liste der Teammitglieder herunterladen und auswählen, ob sie neue Radler manuell bestätigen wollen, in dem sie den Link "Klicken Sie hier" anklicken. Diese Funktion kann wieder umgekehrt werden, wenn es sich um ein nicht-öffentliches Team handelt. Darüber hinaus können alle Radler in der Textbox "Feuern Sie Ihr Team an" eine Nachricht einfügen. Diese wird nach dem "Absenden" unterhalb der Textbox dargestellt<sup>1</sup>.

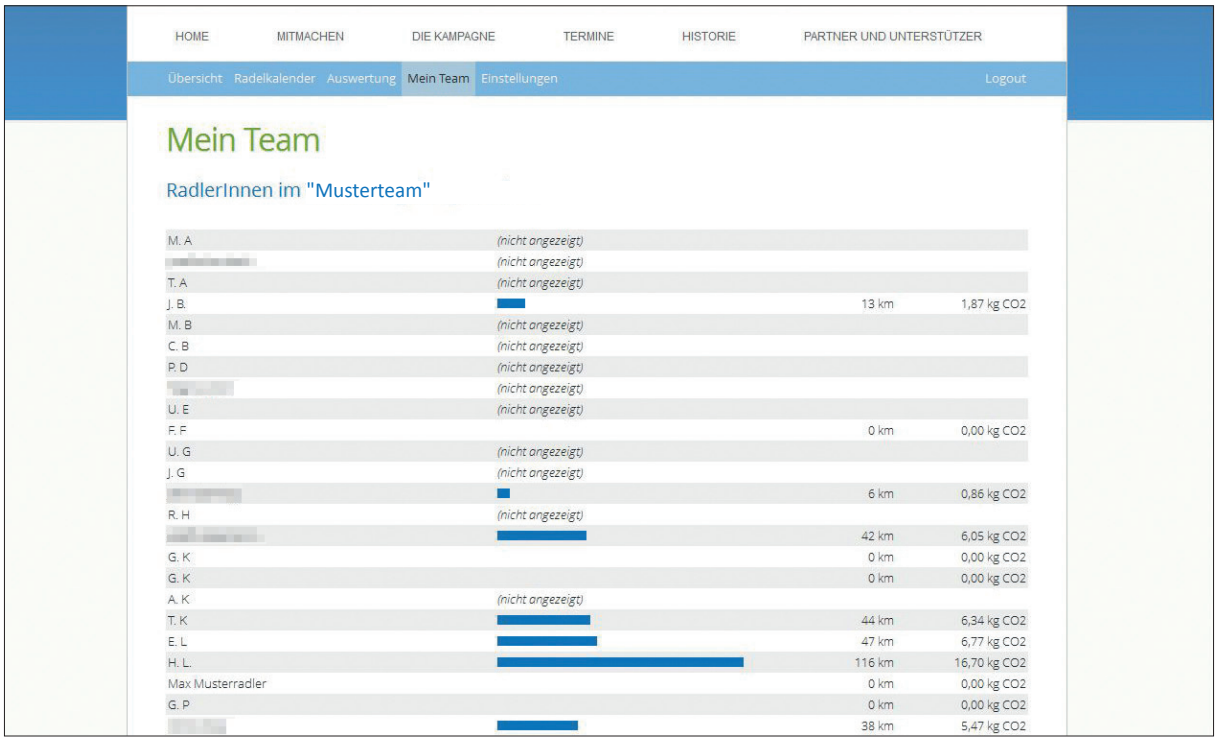

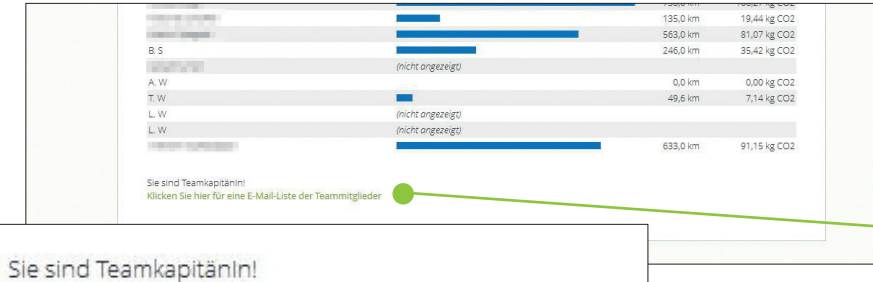

**TIPP Für Teamkapitäne:** Unterhalb der Teamliste kann eine E-Mail-Liste der Team-Mitglieder aufgerufen werden, um Ihre Mitstreiter kontaktieren und weiter motivieren zu können.

### 1 Alle Radler können eigene Kommentare wieder löschen und unpassende Kommentare bspw. mit sexistischen oder rassistischen Inhalten dem Teamkapitän melden. Der Teamkapitän kann neben seinen eigenen auch fremde Kommentare löschen.

Klicken Sie hier für eine E-Mail-Liste der Teammitglieder

### 7. Auswertung

Wenn Sie auf den Menüpunkt "Auswertung" klicken, gelangen Sie zur Ergebnisübersicht aller teilnehmenden Kommunen, die den Aktionszeitraum bereits gestartet bzw. abgeschlossen haben. Die Liste zeigt Ihre Kommune am Anfang, danach die Kommunen in alphabetischer Reihenfolge.

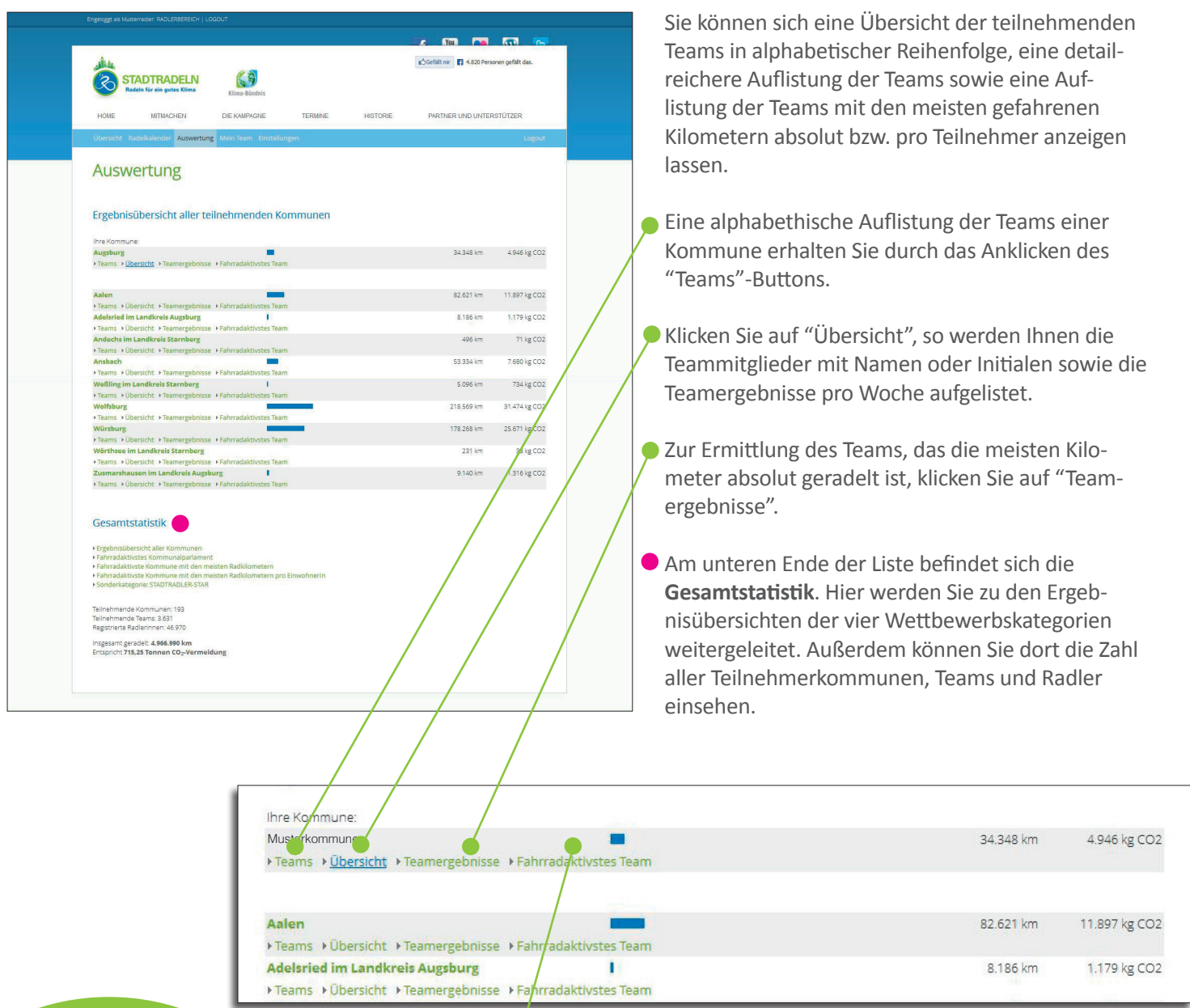

**HINWEIS:** Geradelte Kilometer können nun auch über das Mobiltelefon per STADTRADELN-App eingetragen werden!

Zur Auswertung der Kategorie "Fahrradaktivstes Team" – also das Team in Ihrer Kommune, das die meisten Kilometer pro Teammitglied geradelt hat – klicken Sie den gleichnamigen Button. Die Ergebnisse werden in absteigender Form als Balkendiagramme dargestellt.

## 8. Mein Statement (nur bei Teamkapitänen)

### **Geben Sie STADTRADELN ein Gesicht und erzählen Sie, warum Sie dabei sind!**

Alle Teamkapitäne sind herzlich eingeladen ein Statement zu den Themen STADTRADELN, Radverkehrsförderung und Klimaschutz abzugeben sowie ein persönliches Foto einzustellen. Das Statement inkl. des vollen Namens sowie Teamname und das Foto werden dann auf der STADTRADELN-Seite der Kommune angezeigt (etwaige Logos, Links, Adressanschriften etc. werden grundsätzlich nicht veröffentlicht).

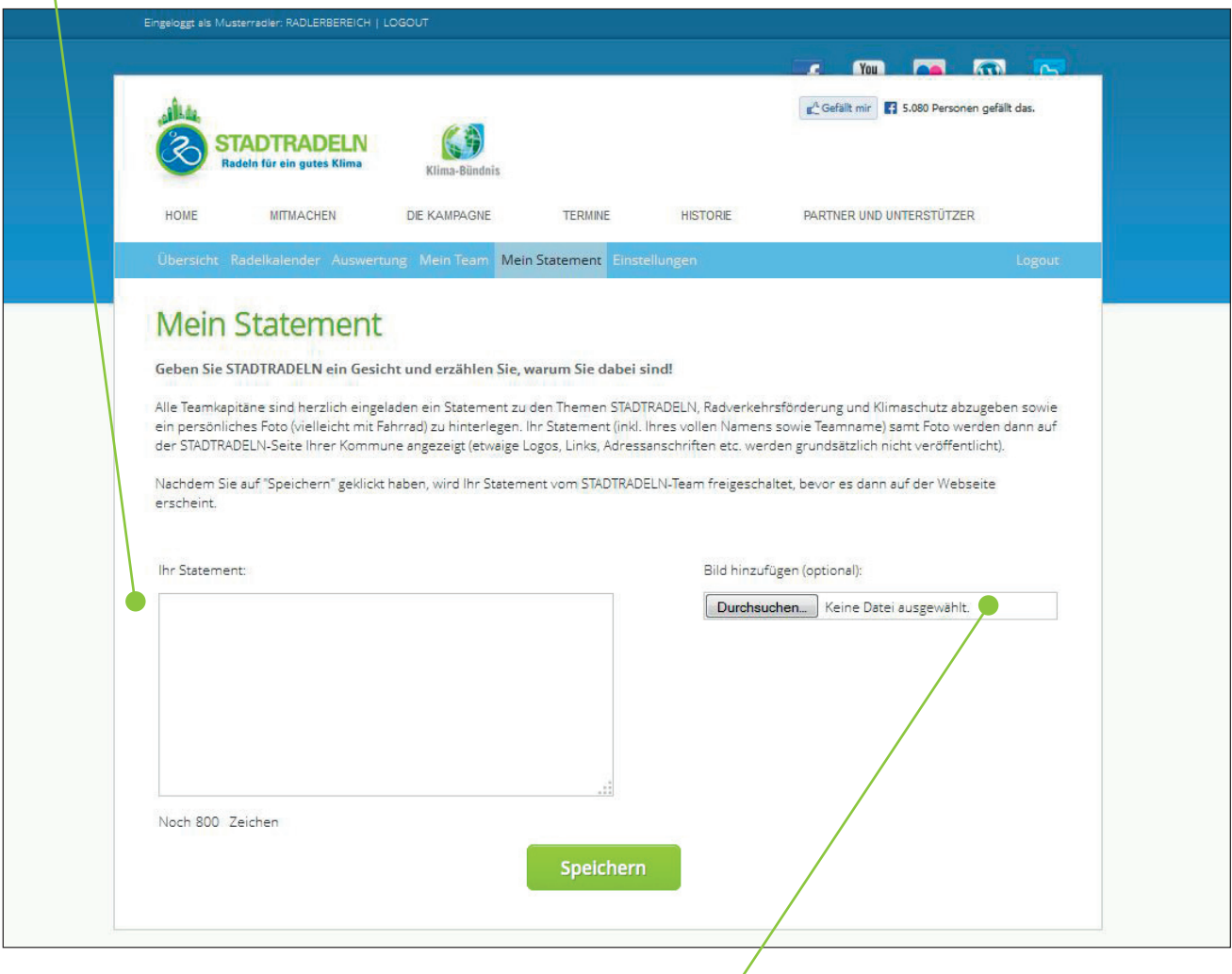

Um ein Foto hochzuladen, klicken Sie auf den grauen "Durchsuchen"-Button. Ein Auswahlfenster öffnet sich. Wählen Sie eine Bild-Datei. Klicken Sie auf "Öffnen". Laden Sie das Foto hoch, indem Sie abschließend den grünen "Speichern"-Button klicken.

Nachdem Sie auf "Speichern" geklickt haben, wird jedes Statement vom Klima-Bündnis überprüft und freigeschaltet (auch nachträgliche Änderungen), bevor es dann auf der Webseite erscheint.

### 9. Passwort vergessen

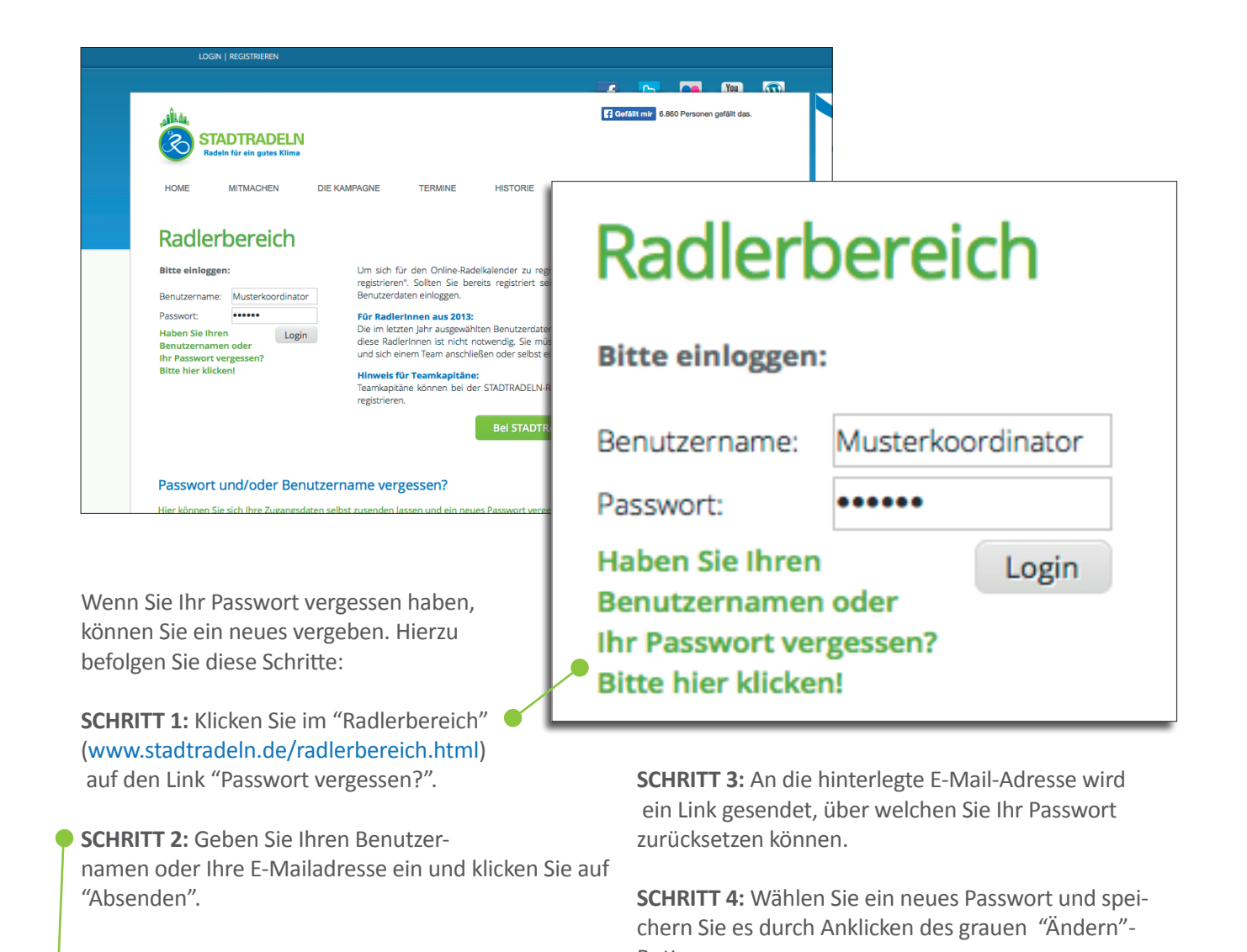

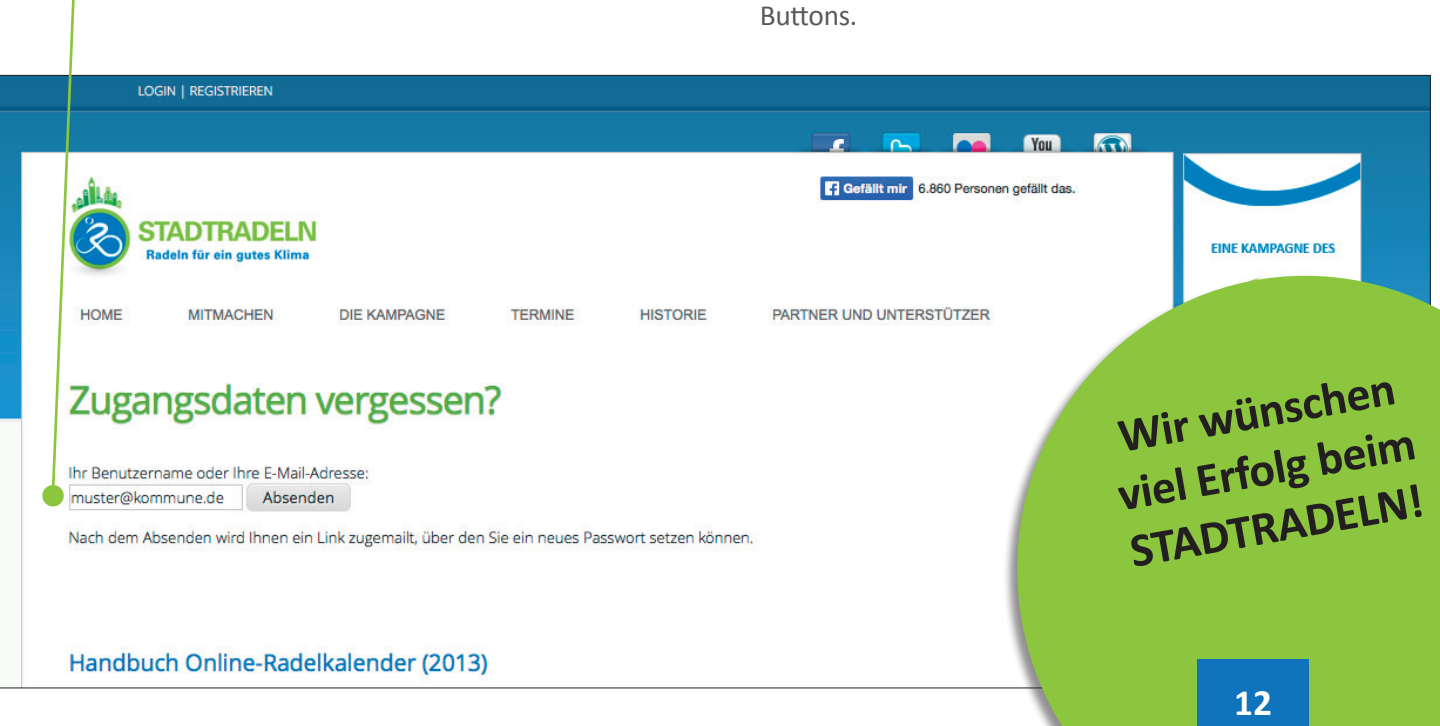

## 10. Kontakt

Wir hoffen, dass Ihnen das Handbuch bei der Bedienung des Online-Radelkalenders helfen wird. Wenn Sie diesbezüglich weitere Fragen oder Anregungen haben, kontaktieren Sie Ihre lokale Koordination.

**www.stadtradeln.de/teilnehmer2014.html**

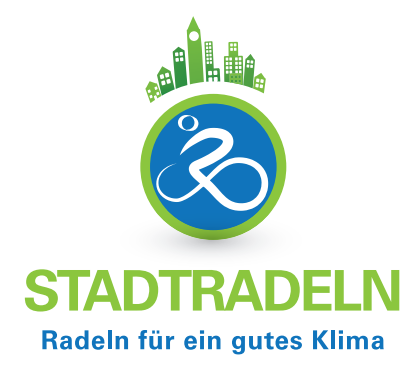

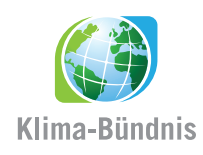

**Klima-Bündnis e.V.**

Europäische Geschäftsstelle Galvanistr. 28 60486 Frankfurt am Main Deutschland

Tel. +49-69-71 71 39-0 Fax +49-69-71 71 39-93 europe@klimabuendnis.org www.klimabuendnis.org